# **RICOH**

# 使用手册 V1.4

# 可变数据转二维码打印

#### Variable Date to QR code Printing

2023/12/26

# 目录

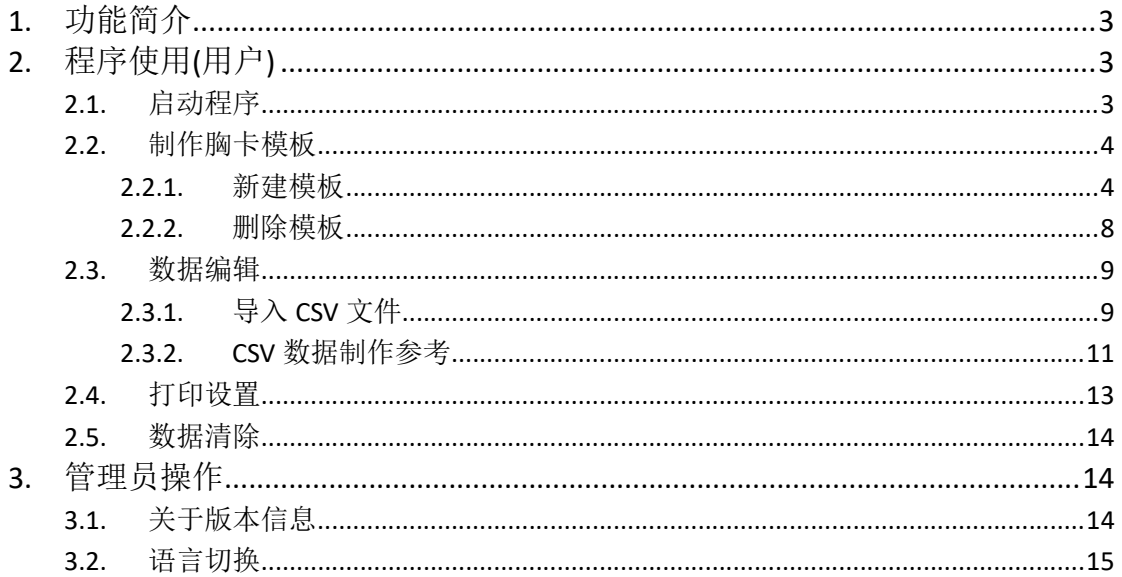

# 1. 功能简介

支持多种胸卡模板,并且可以批量导入数据,轻松制作并印刷胸卡。

# 2. 程序使用(用户)

#### 2.1. 启动程序

点击红色区域进入所有程序界面

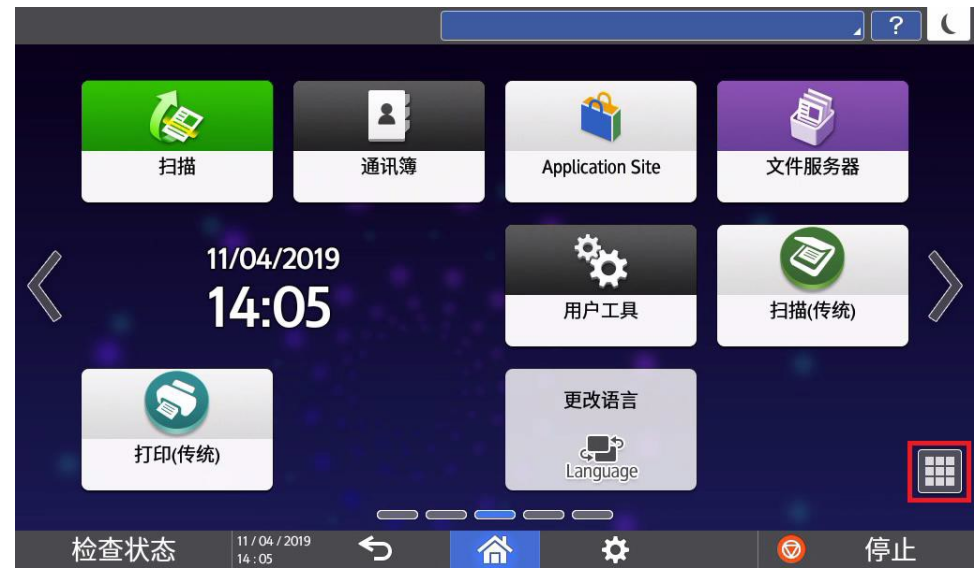

点击程序图标启动程序(红色区域)

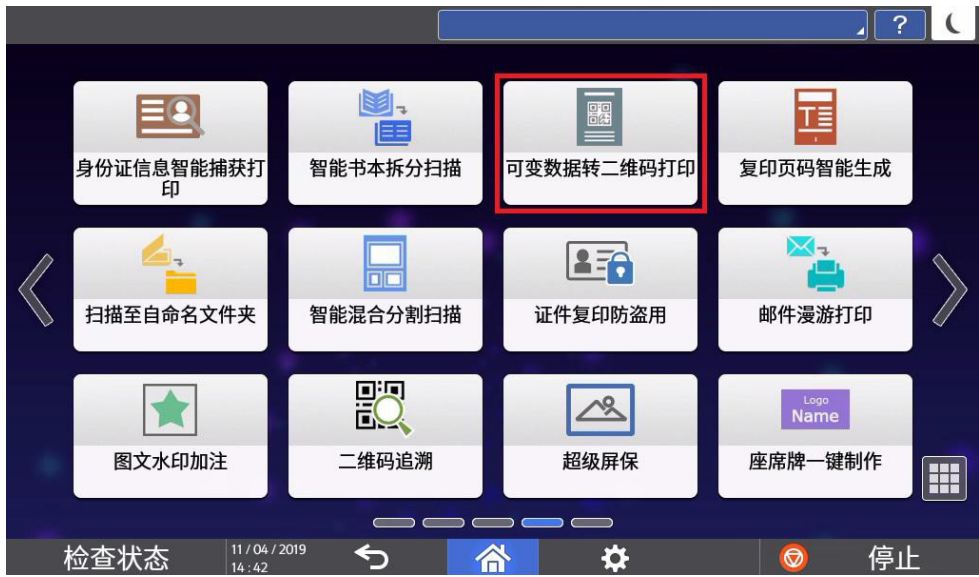

#### 进入程序启动画面

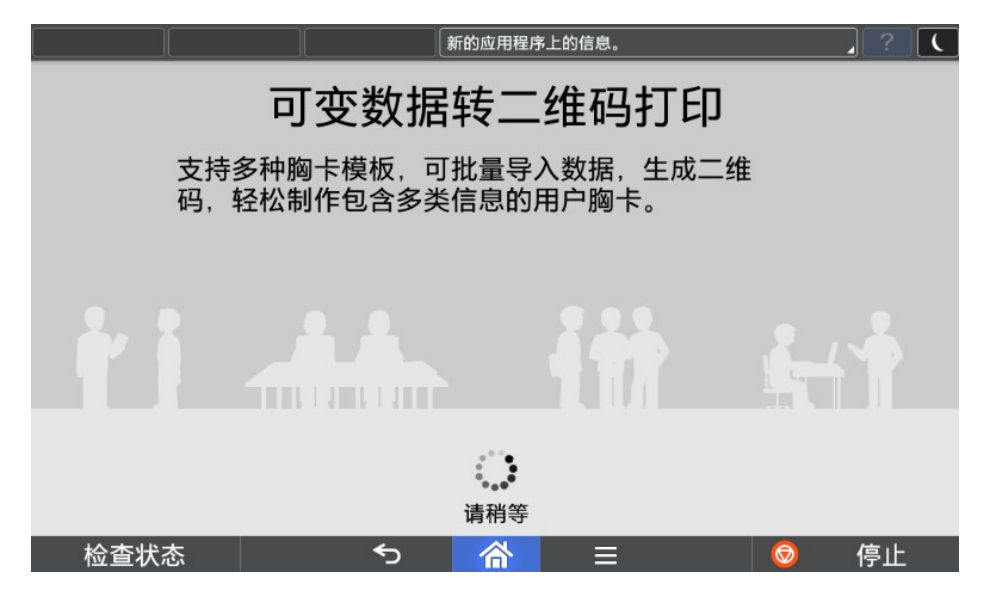

#### 2.2. 制作胸卡模板

#### 2.2.1. 新建模板

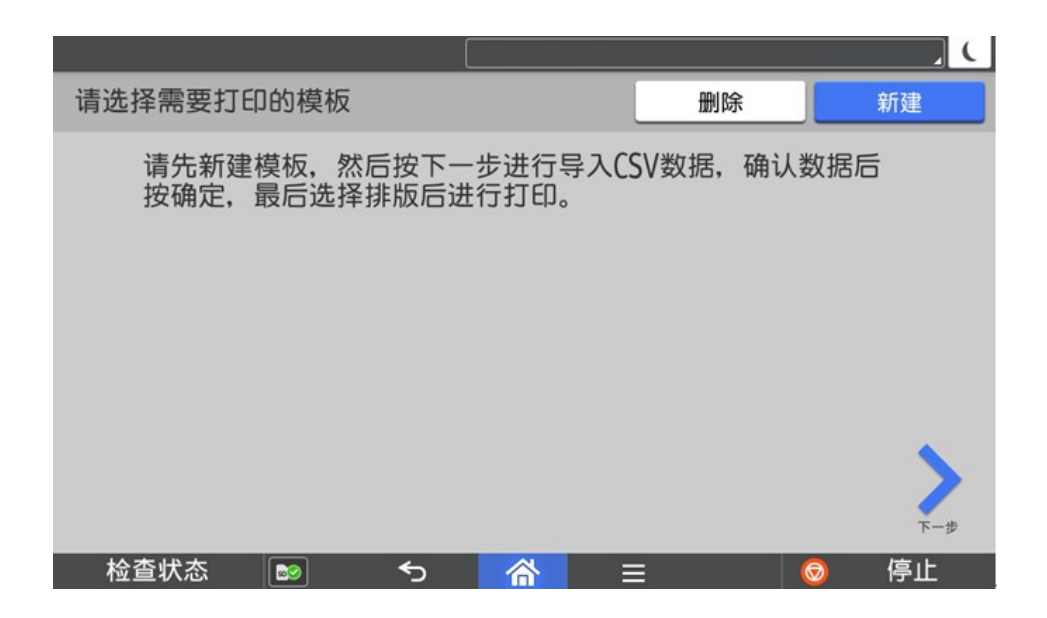

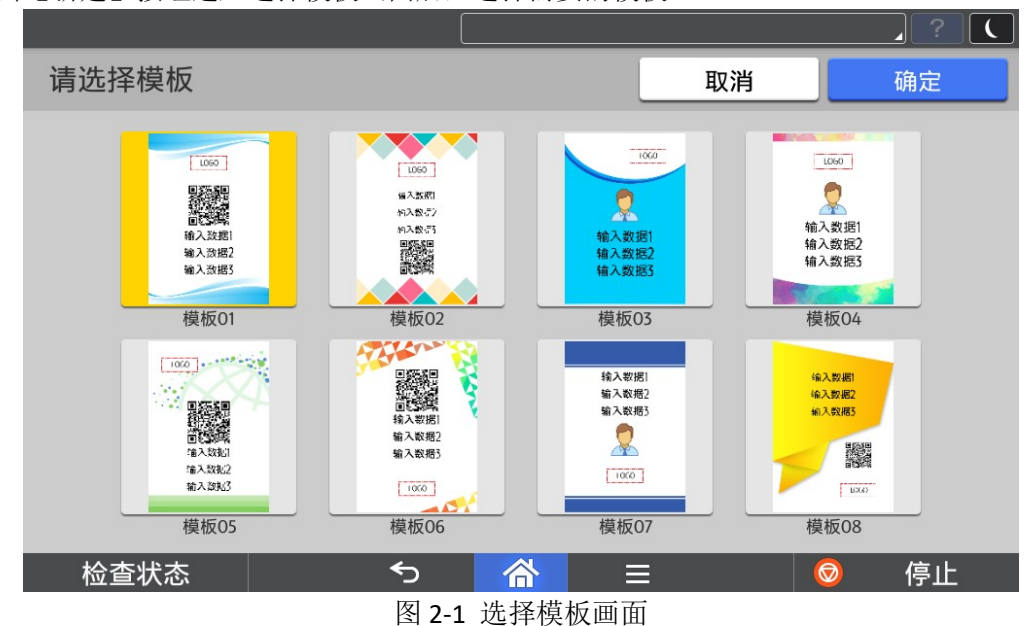

点击【新建】按钮进入选择模板画面后,选择需要的模板。

画面中一共有 8 个内置模板(5 个默认含二维码模板,3 个默认含头像模板),内置模板是按 名字升序排序的。

#### **O**Note

用户必须选择一个模板然后按下确定进行新建(样式基于所选模板)。

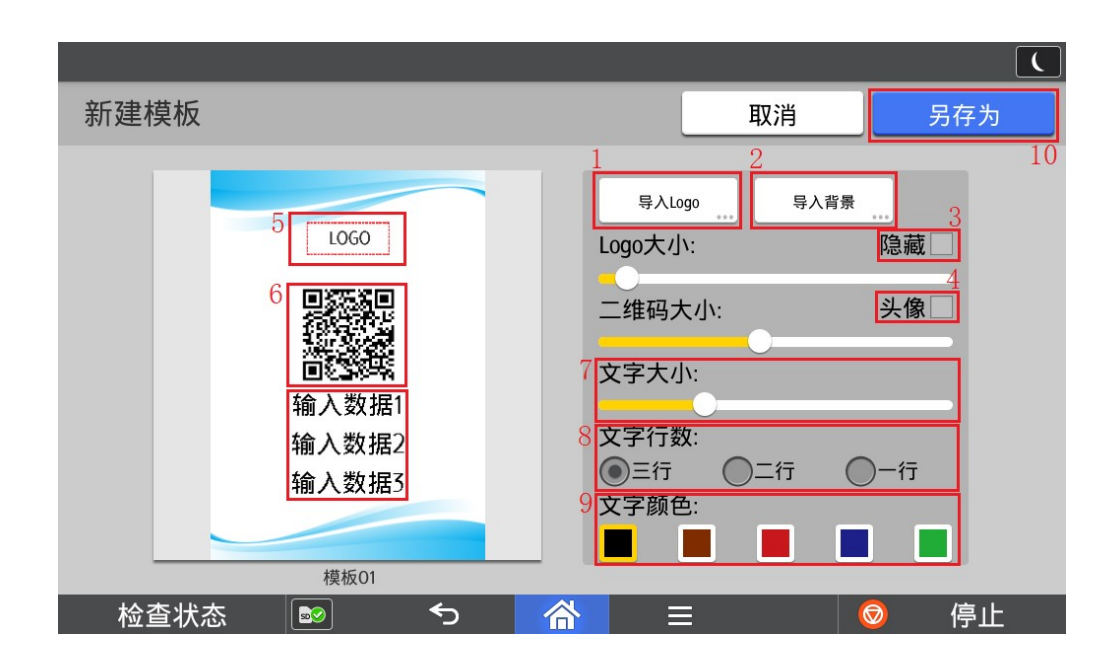

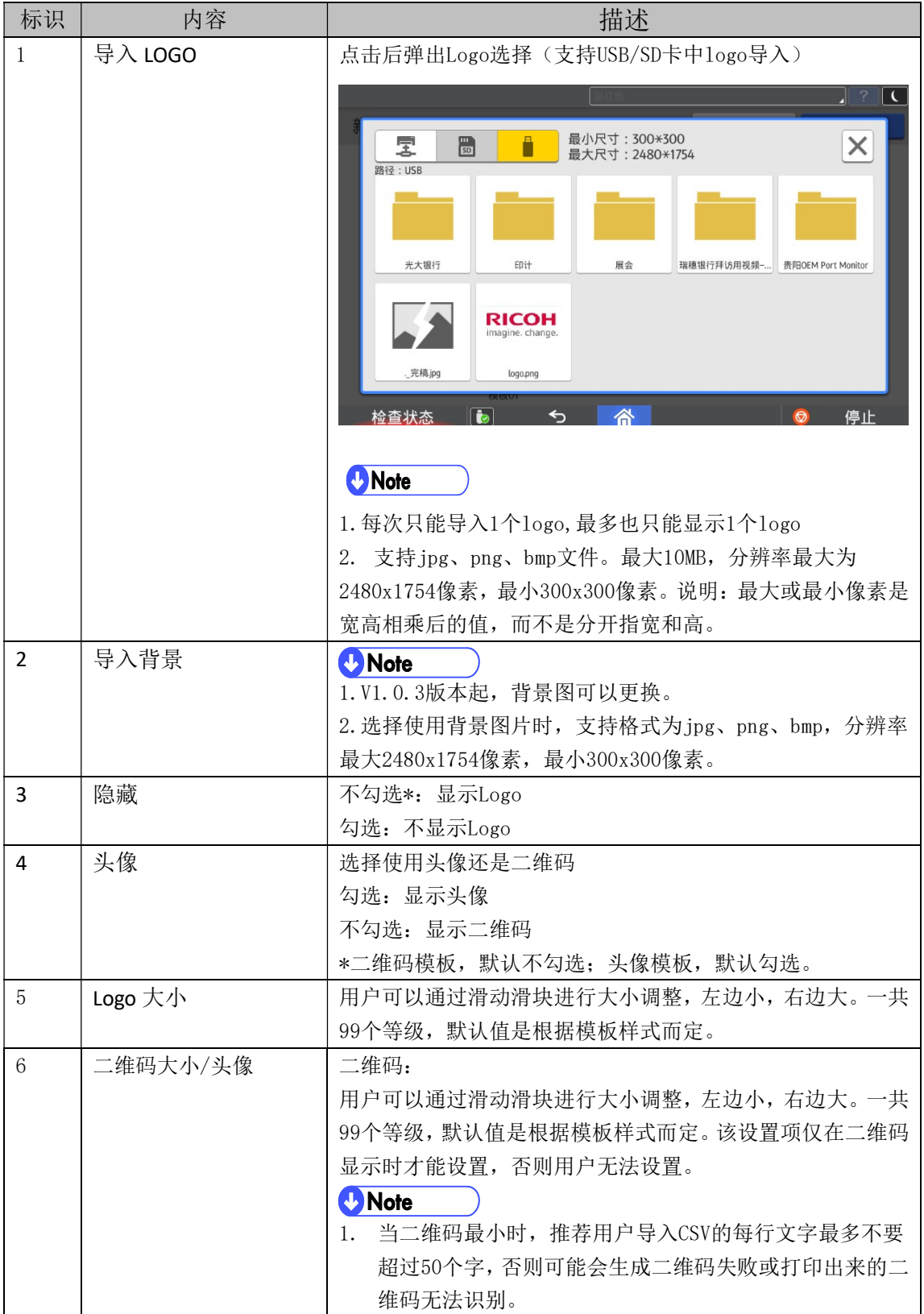

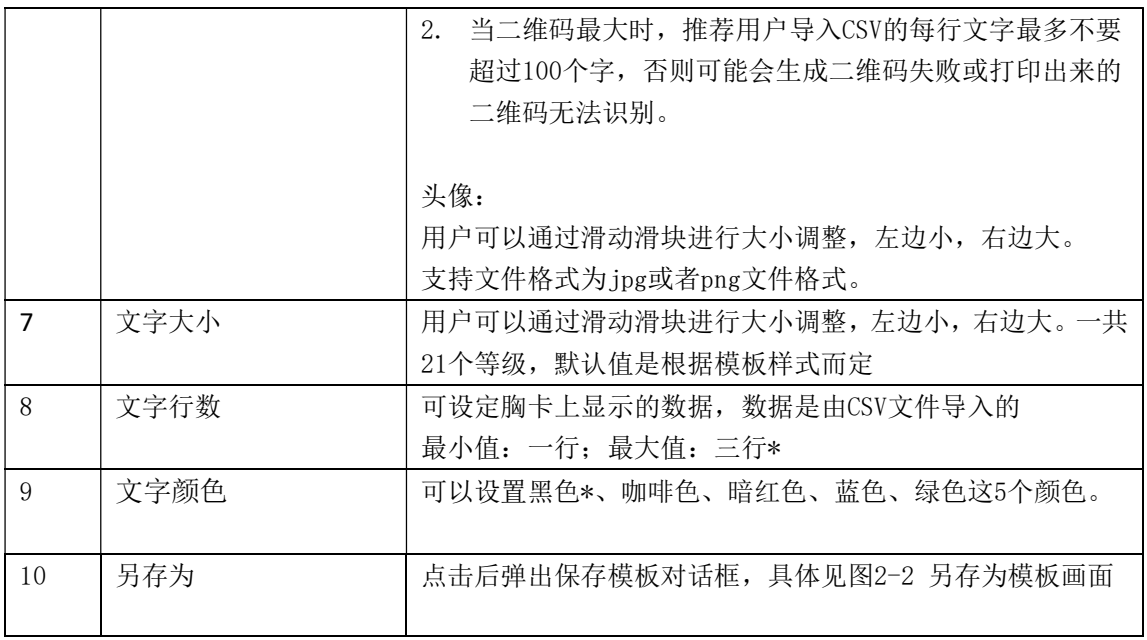

#### **D** Note

1. \*表示为默认设置

2. Logo、二维码、头像及文字是在允许范围内任意缩放的,他们 3 者有可能会相互重叠在 一起的。所以用户需要调整到合适位置后再印刷。

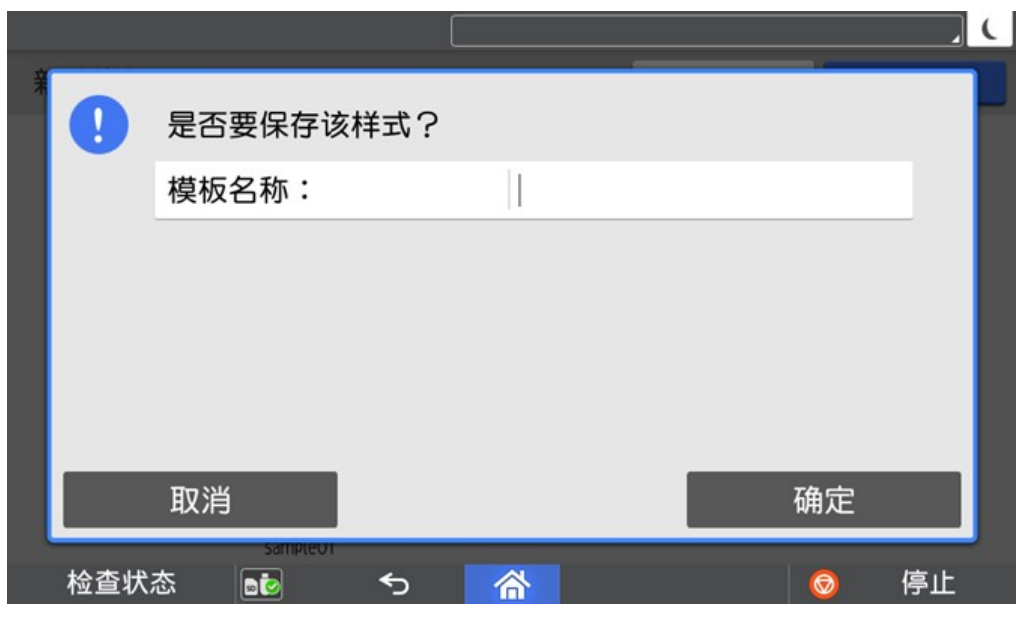

图 2-2 另存为模板画面

模板名称,支持最多输入10个全角/半角字符,能输入小写字母a-z,大写字母A-Z,数字0-9, 以及中文文字。

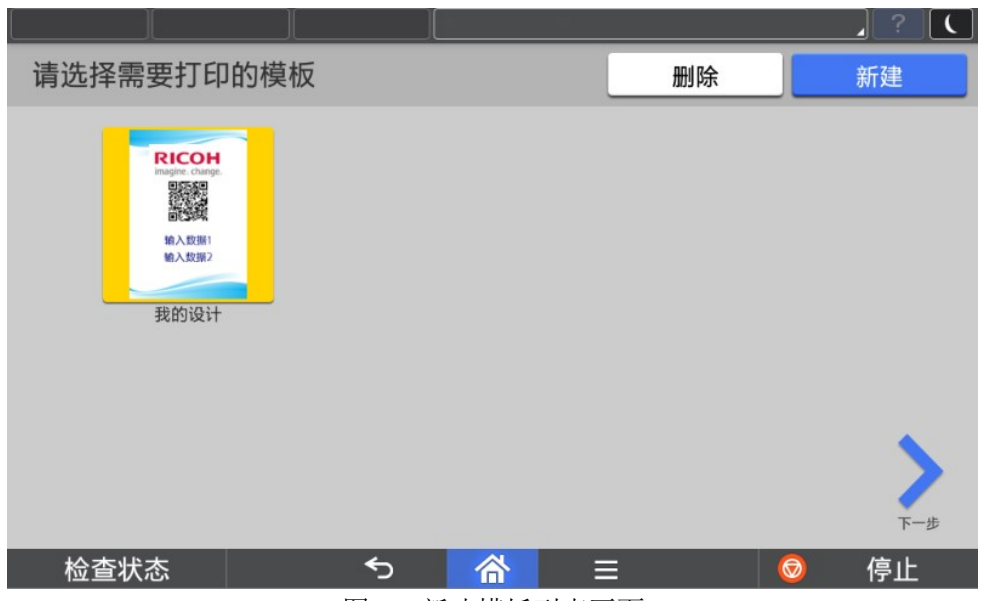

图2-3 新建模板列表画面

- 1. 画面中列出了所有用户新建的模板,最多能显示20个模板。
- 2. 用户创建的模板是按时间顺序排序的。
- 3. 默认选择为左上角第一个模板,用户可以选择任意模板进行印刷,支持上下滑动选择, 也可以删除模板或另外再新建模板

#### **D** Note

图片上的字体可能和新建模板中的字体可能不一样。原因是本画面上的是以图片形式显示, 新建模板中的是以文字显示,文字的样式是根据当前语言、系统版本等会变化的。

#### 2.2.2. 删除模板

点击 图 2-3 中【删除】按钮,即转入下图。用户按下【确认】按钮后该选中的模板被删除, 然后回到 图 2-1 选择模板画面。如果没有模板的话按下后提示错误信息。 用户按下[取消]按钮后会关闭该对话框,然后回到 图 2-1 选择模板画面。

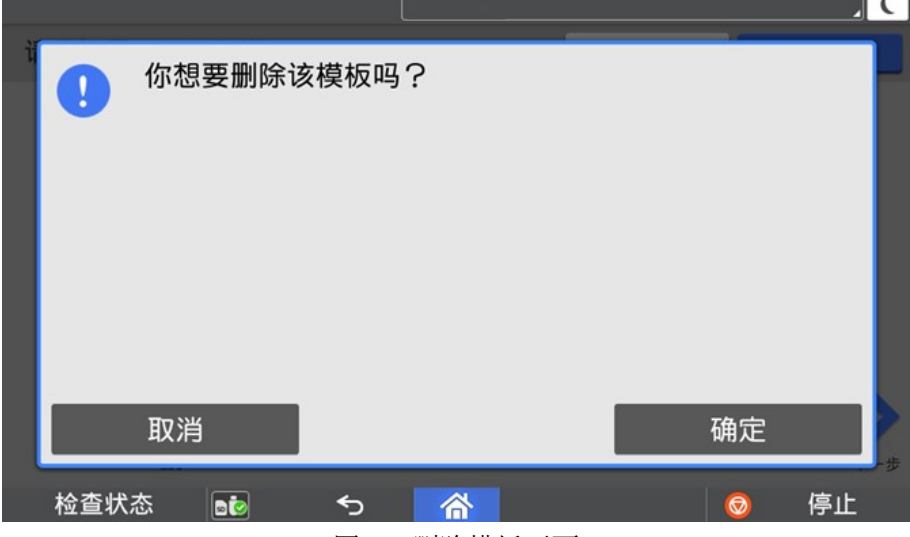

图2-4 删除模板画面

#### 2.3. 数据编辑

# 2.3.1. 导入 CSV 文件

点击下图新建模板列表画面中【下一步】,进入图2-5导入CSV文件画面

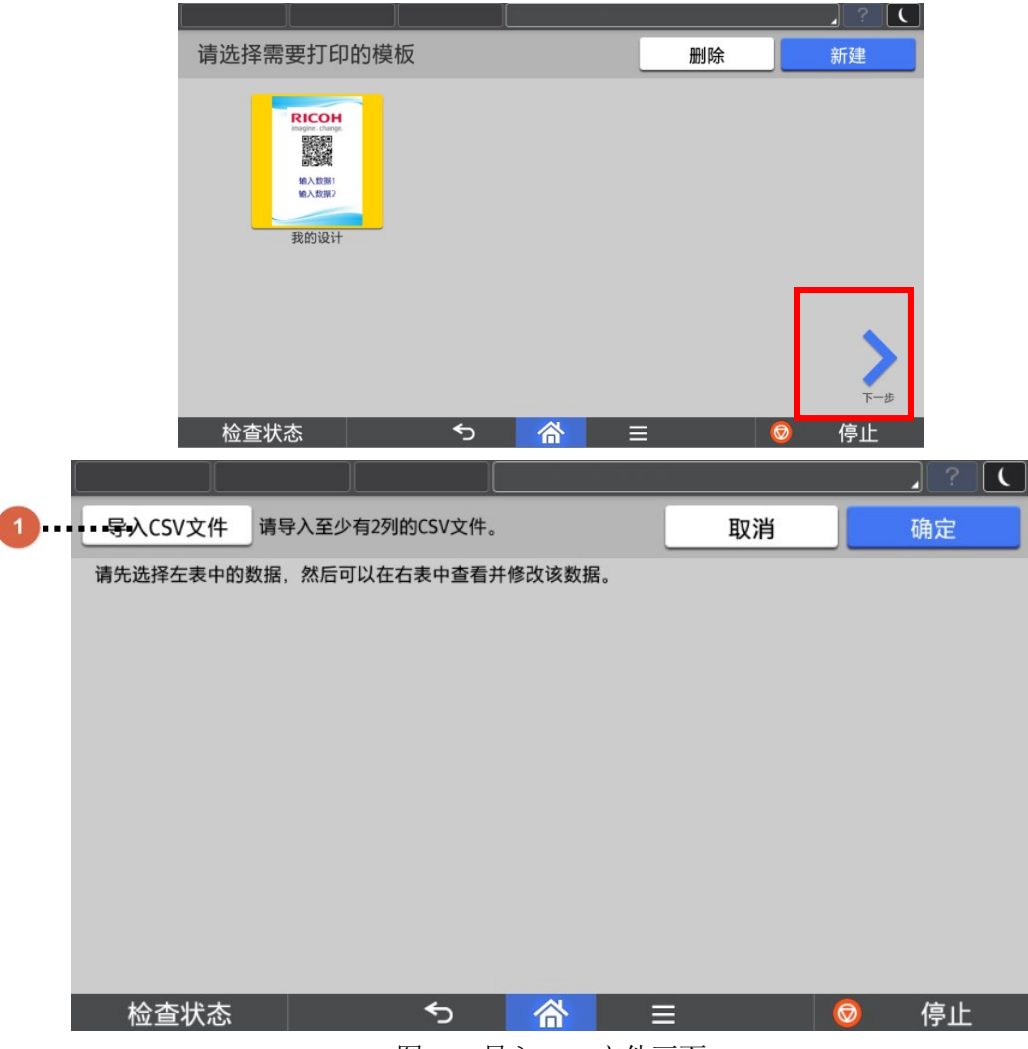

图 2-5 导入 CSV 文件画面

用户可以从 CSV 文件导入数据, 也可以自己新建数据。用户可以通过点击 1 进行导入。

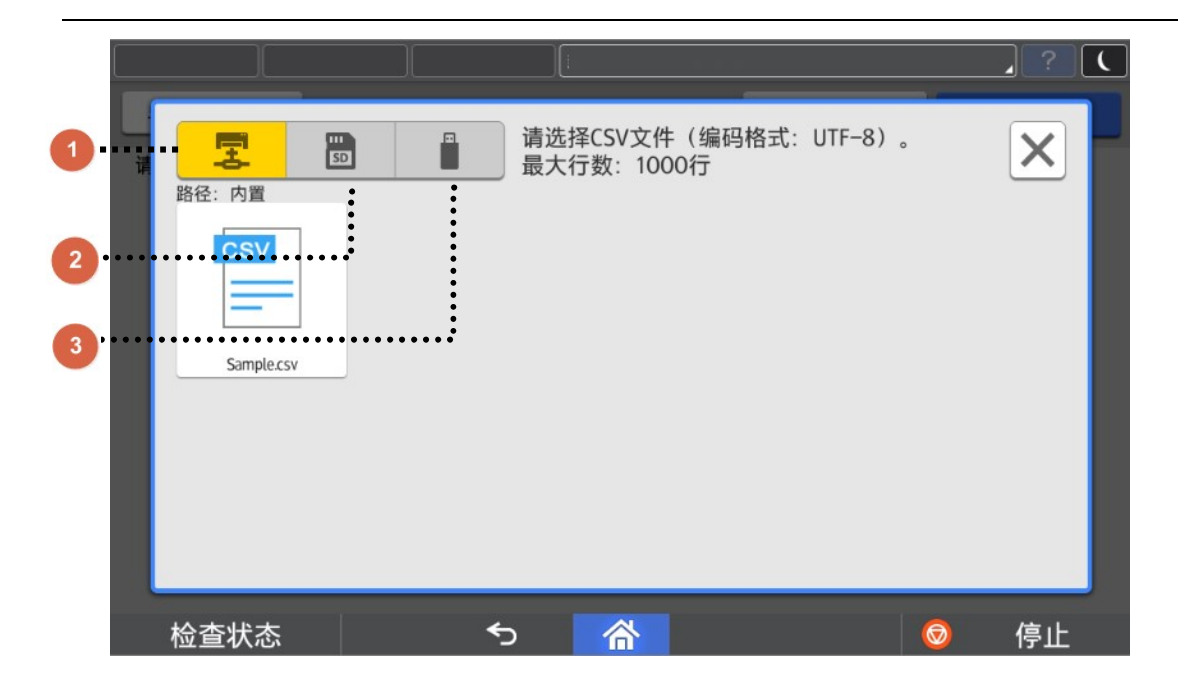

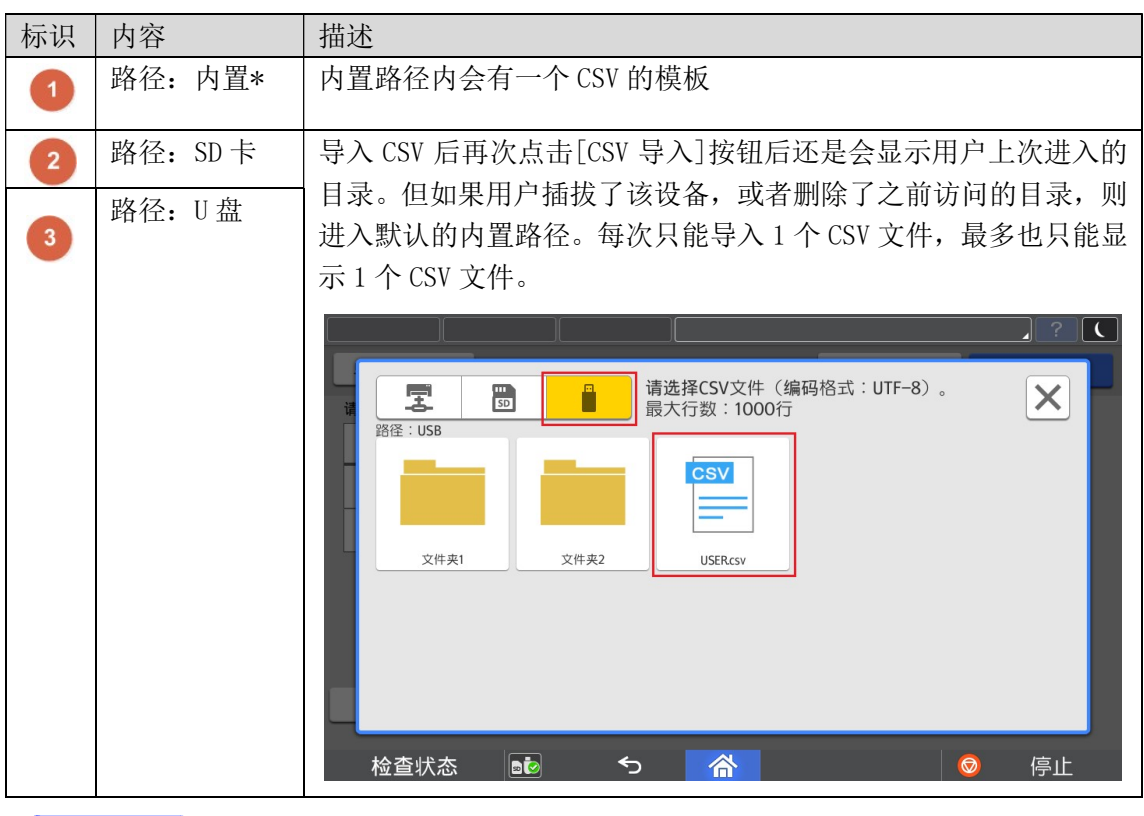

*D* Note

1.\*表示默认打开的是内置路径

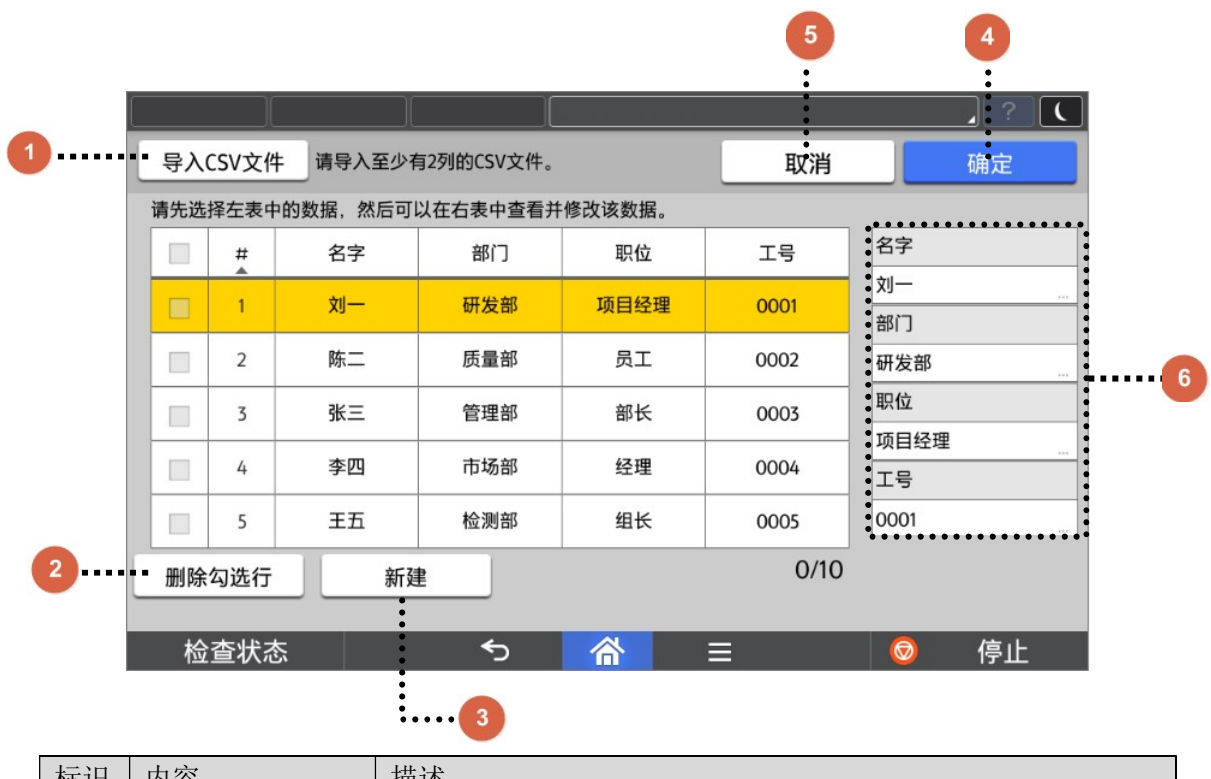

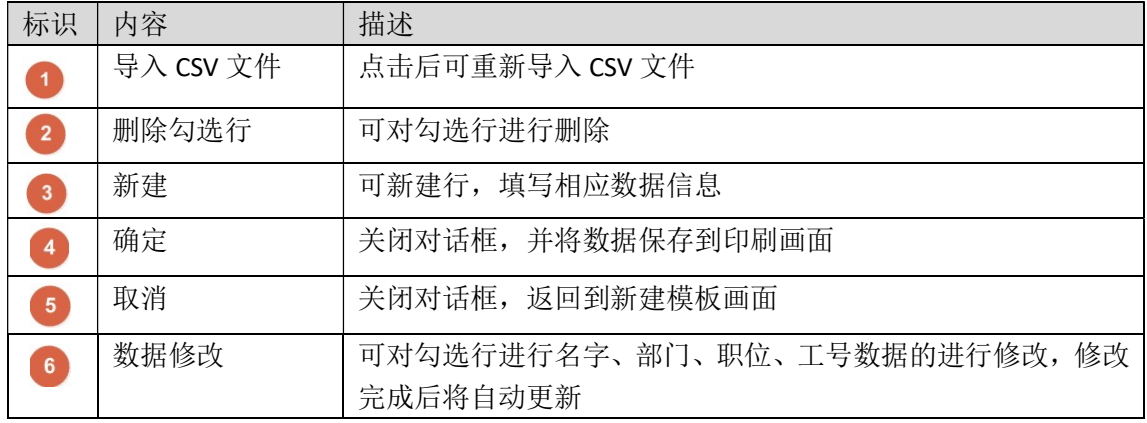

(P) Note<br>1. 如果选择有头像的模板, 必须将头像文件名以"工号. jpg/png"形式命名, 并且与 CSV 文件放在同一目录下,否则会使用默认头像进行打印输出。

#### 2.3.2. CSV 数据制作参考

CSV 文件制作不局限于以下方法,以下方法仅供参考。

首先新建一个空文本文件。

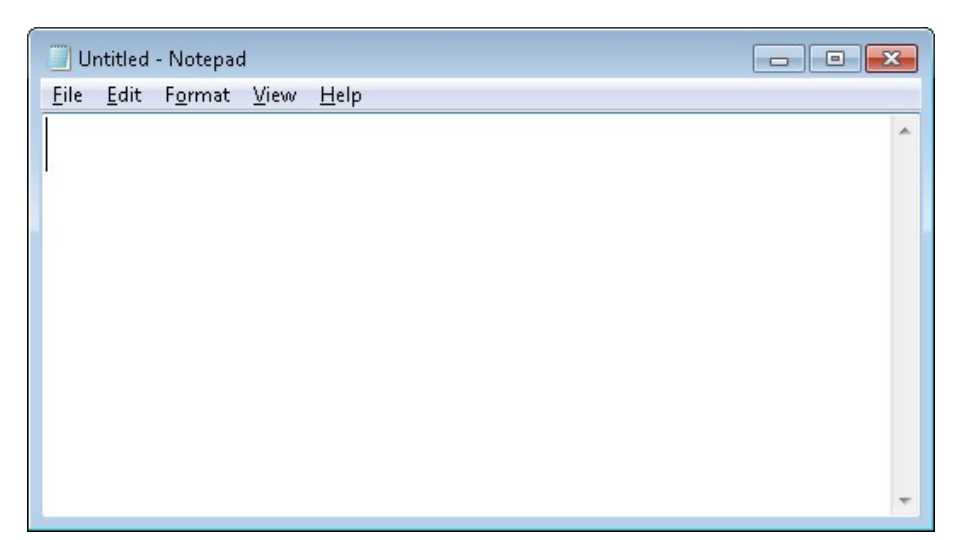

将数据填入文本文件中,要求如下:

- 1) 第一行数据必须为标题。
- 2) 如果为三列数据, CSV 文件中必须按照姓名, 职位, 公司进行排列。
- 3) 如果为两列数据, CSV 文件中第一列必须是姓名。
- 4) 分隔符必须使用半角逗号。

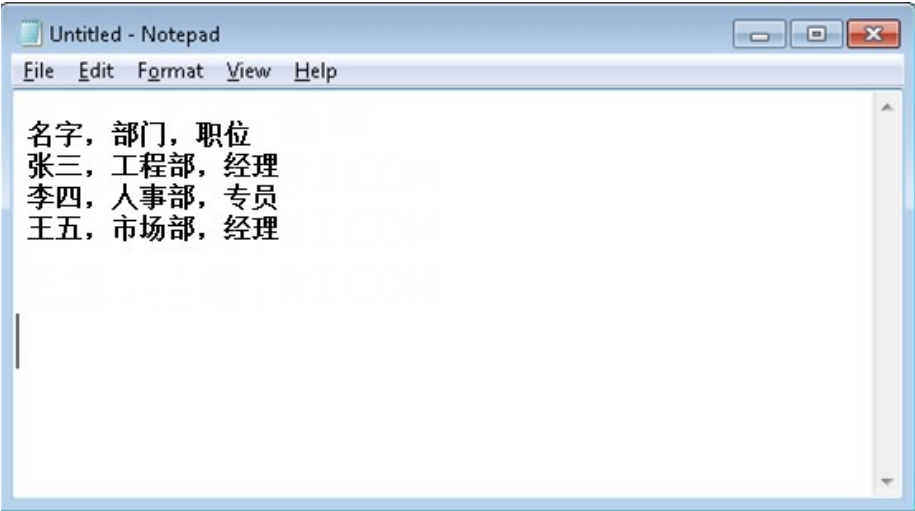

1) CSV 文件中,每一行的文字数不能超过 100 个(分割符也包含其中)。

#### **D**Note

最后将文本文件另存为 CSV 文件, 含有中文请使用 UTF-8 编码保存。

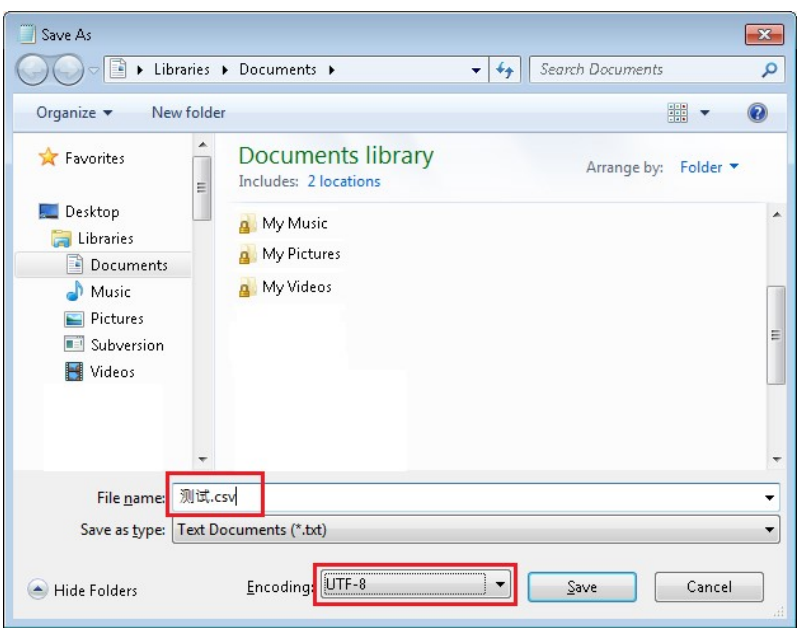

### 2.4. 打印设置

根据用户导入的数据生成 1 页预览图,用户可以选择布局,设定复印参数后进行印刷。 印刷参数的设定值会保持直至 app 退出。

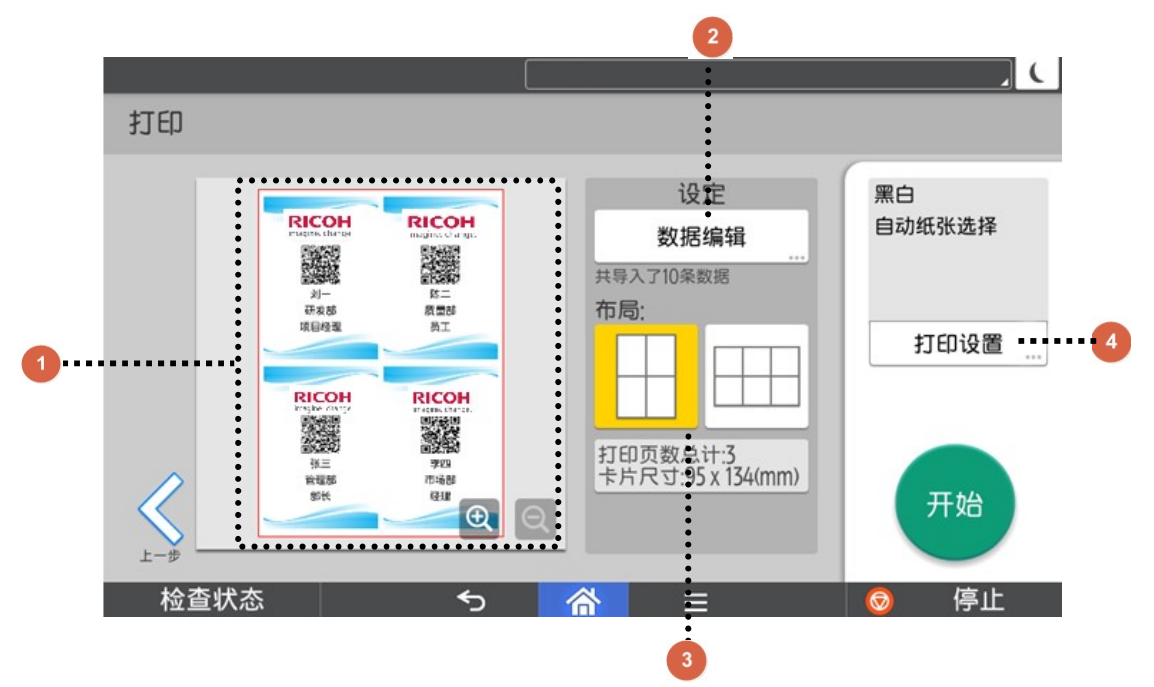

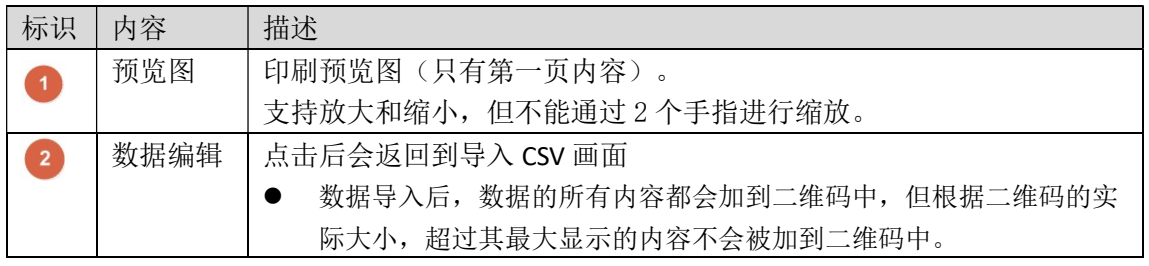

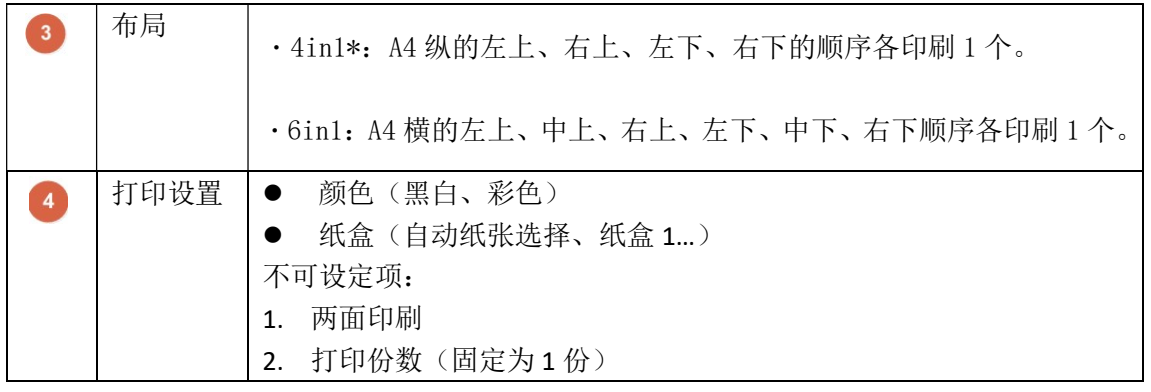

**D**Note

1.\*表示为默认设置

#### 2.5. 数据清除

用户按下打印画面的返回按钮后,显示 "是否要返回到主画面?"注意:返回去后"现有 的数据将被清除。"对话框,按[取消]后关闭该对话框,数据不会被清除。按[确定]后关闭 对话框并清除数据,然后返回到模板选择画面。

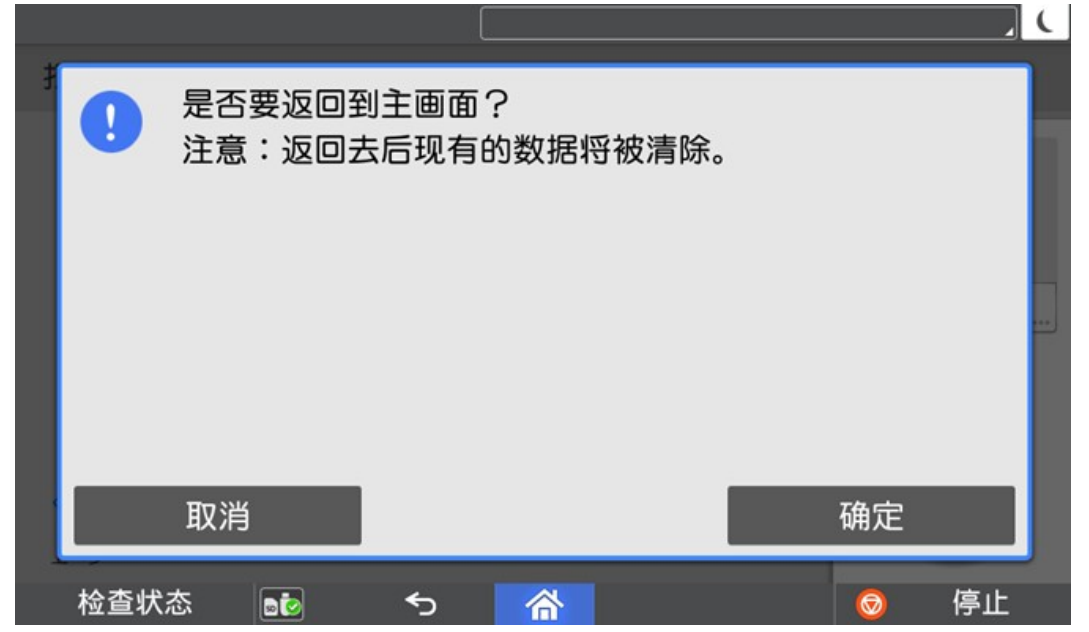

## 3. 管理员操作

#### 3.1. 关于版本信息

点击【关于应用程序】获取当前软件版本信息。

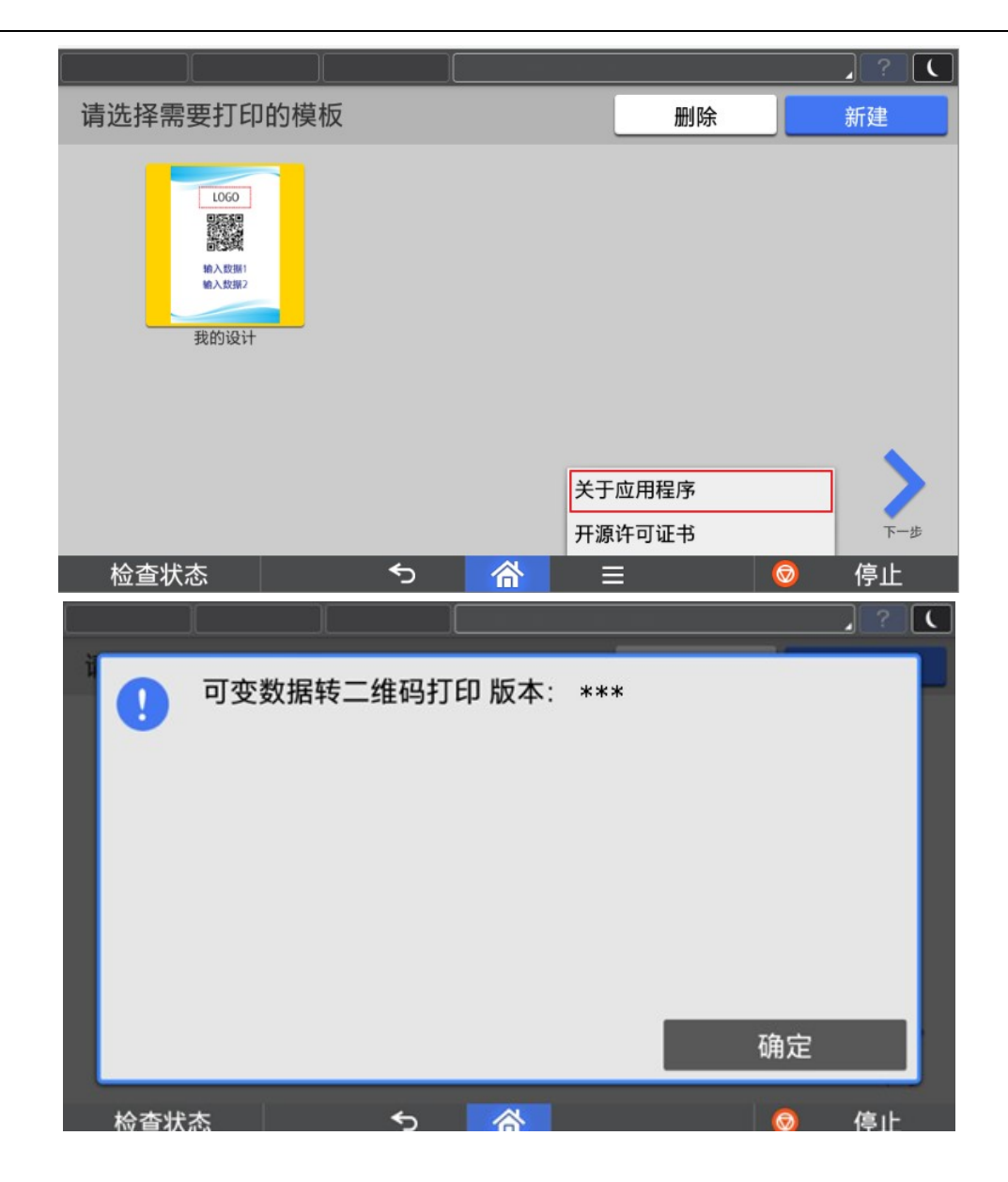

#### 3.2. 语言切换

目前程序界面语言会根据操作面板语言进行切换,但是仅支持中英文, 1.面板选择中文→程序默认显示中文简体界面 2.面板选择中文以外的语言→程序默认显示英文界面 具体设置如下: ↬

①进入用户工具 =>更改语言=>选择需要的语言。

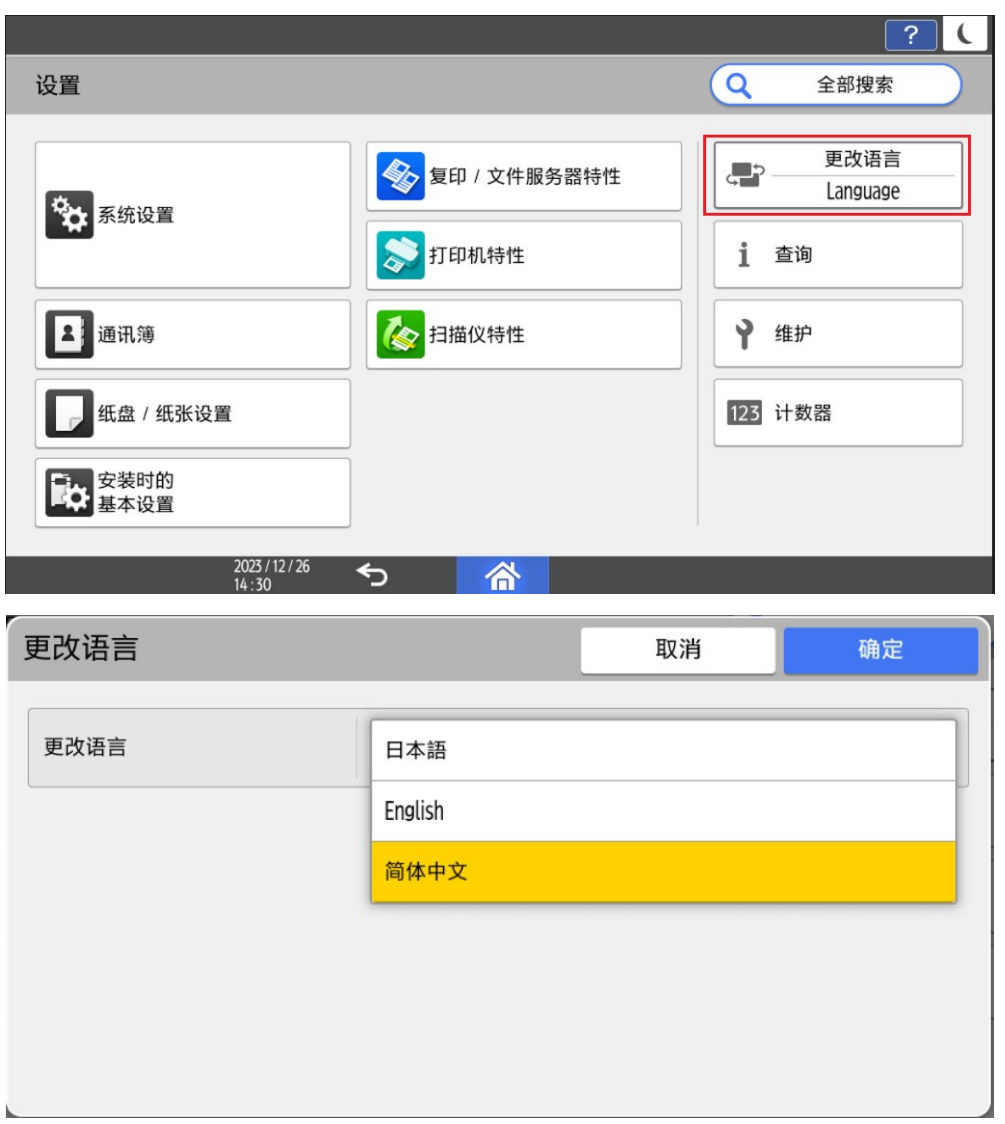

②运行中进行语言切换

- a) 当 App 正在运行, 但不在执行任务(例如扫描, 打印等耗时操作)时, 将 App 切换到后台,进行言语切换,再次打开 App 时,会弹出提示框,用户可以根 据提示框进行操作。
- b) 当 APP 正在执行任务(例如扫描,打印等耗时操作)时,把 App 切换到后台, 进行语言切换,再次打开 App 时, 等当前的任务执行完毕后, 会弹出提示框, 用户可以根据提示框进行操作。

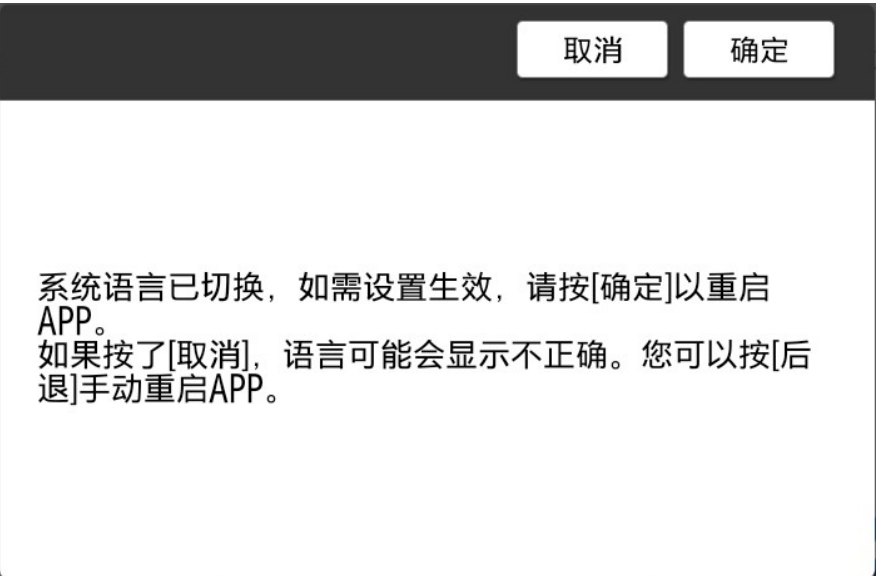